PAGE 1

**Continue steps on page 2 of this document.**

- **GPI**: General Purpose Interface; contact closure with two states—"ON" or "OFF"
- **LED**: Light Emitting Diode
- 
- **VGA**: Video Graphics Array; graphics display system for PCs

**NTSC**: National TV Standards Committee; federally regulated U.S. TV transmission standard

**F Ethernet Port**: connect a straight-through or cross-over cable (see page 2 of this

### **DEFINITIONS**

# *LEIGHTRONIX, INC.*

# TCD/IP INSTALLATION QUICK GUIDE

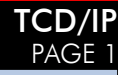

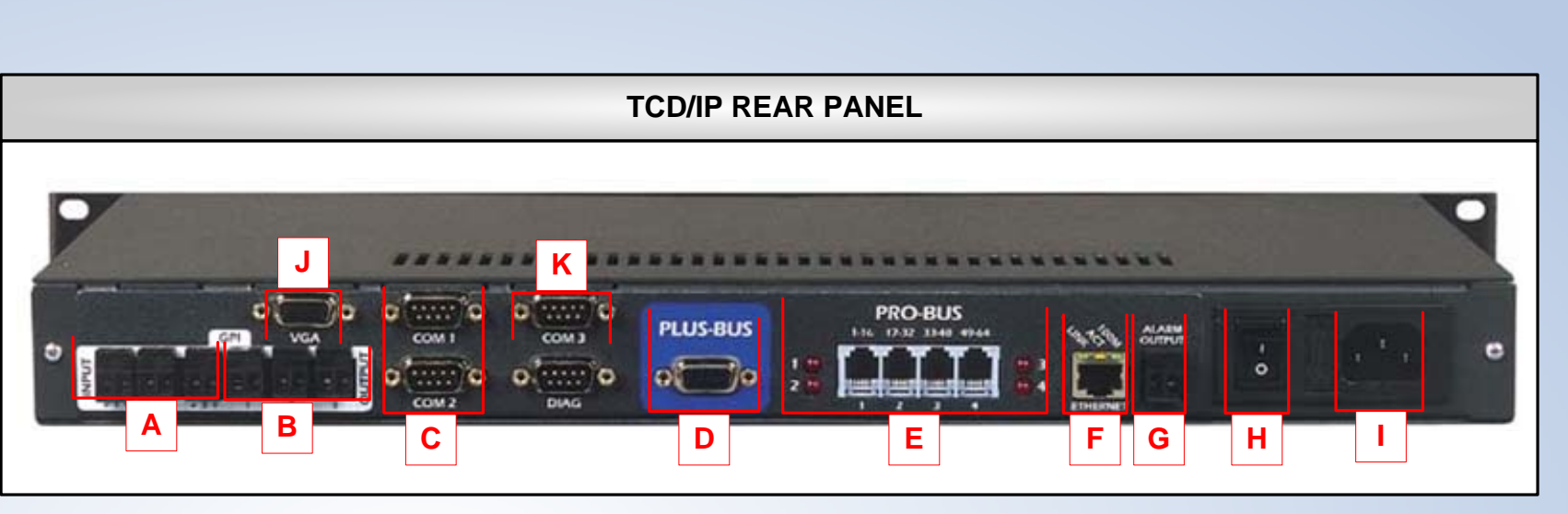

**VGA Port**: if using, connect an NTSC scan converter per the following steps: **J**1. Connect supplied VGA cable to the VGA port on the TCD/IP and the scan

**Alarm Output**: if using, connect a pager dialer or other contact closure warning **G**

2. Connect an output on the scan converter to a free input on your external

K | "COM 3": connect up to a 250x250, LEIGHTRONIX-supported external switcher

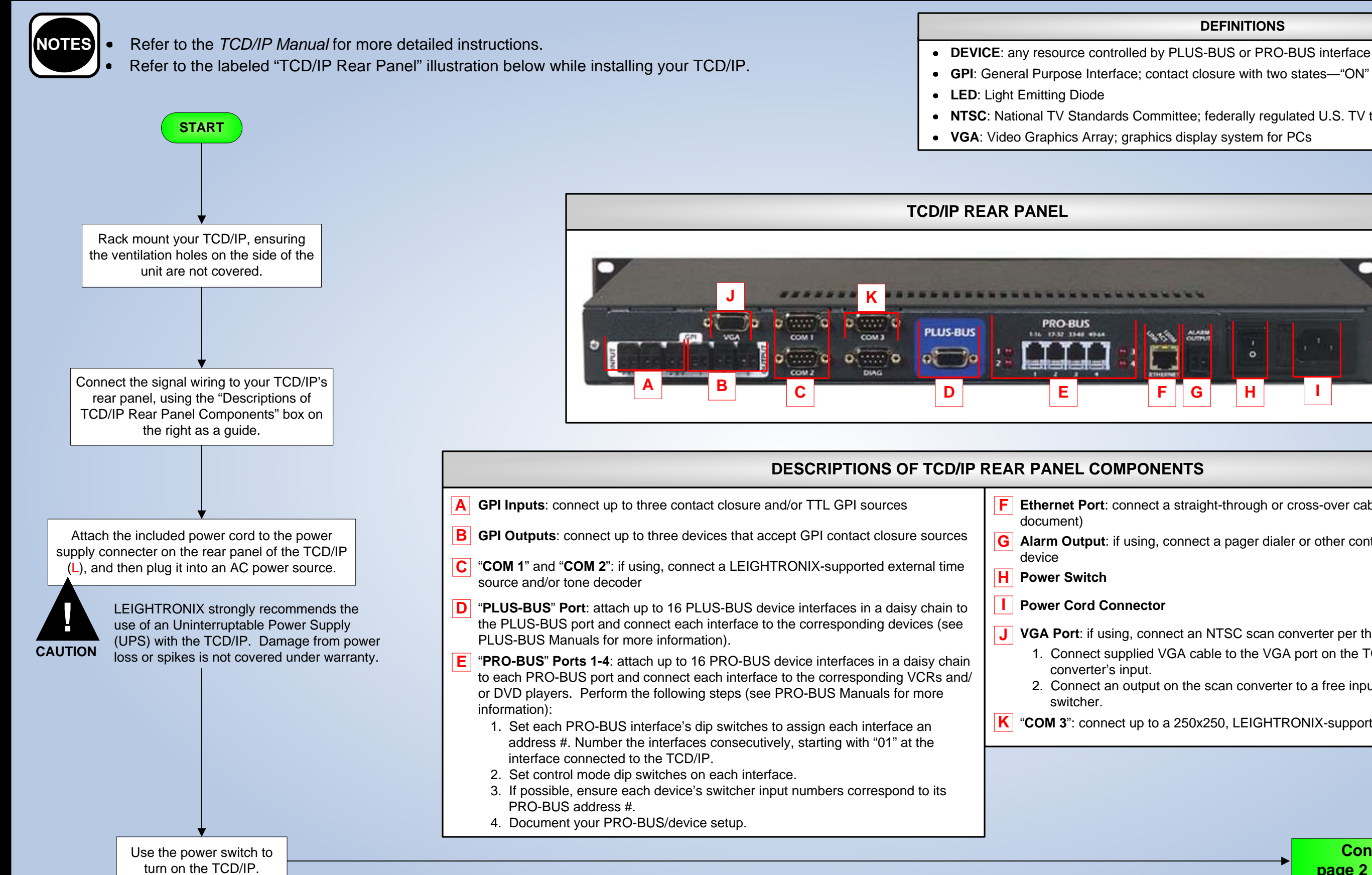

CONTROL PRODUCTS2005-08-18

#### document) device**Power Switch H Power Cord ConnectorI**converter's input. switcher.**GPI Inputs**: connect up to three contact closure and/or TTL GPI sources **A GPI Outputs**: connect up to three devices that accept GPI contact closure sources **B** "**COM 1**" and "**COM 2**": if using, connect a LEIGHTRONIX-supported external time **C**source and/or tone decoder**D** "**PLUS-BUS**" Port: attach up to 16 PLUS-BUS device interfaces in a daisy chain to the PLUS-BUS port and connect each interface to the corresponding devices (see PLUS-BUS Manuals for more information). **E** "**PRO-BUS**" Ports 1-4: attach up to 16 PRO-BUS device interfaces in a daisy chain to each PRO-BUS port and connect each interface to the corresponding VCRs and/ or DVD players. Perform the following steps (see PRO-BUS Manuals for more information): **DESCRIPTIONS OF TCD/IP REAR PANEL COMPONENTS**1. Set each PRO-BUS interface's dip switches to assign each interface an address #. Number the interfaces consecutively, starting with "01" at the interface connected to the TCD/IP. 2. Set control mode dip switches on each interface. 3. If possible, ensure each device's switcher input numbers correspond to its PRO-BUS address #. 4. Document your PRO-BUS/device setup.

PAGE 2

- To access a remote TCD/IP through the Internet, contact your Internet
- service provider and network administrator for more information.
- For more information on serial PC management, refer to the *TCD/IP Manual*.

## **ENTERING TCP/IP ADDRESSES INTO TCD/IP FRONT PANEL**

key 5 times to enter the factory-default password and display the "CONFIG MENU" screen.

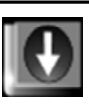

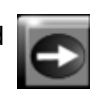

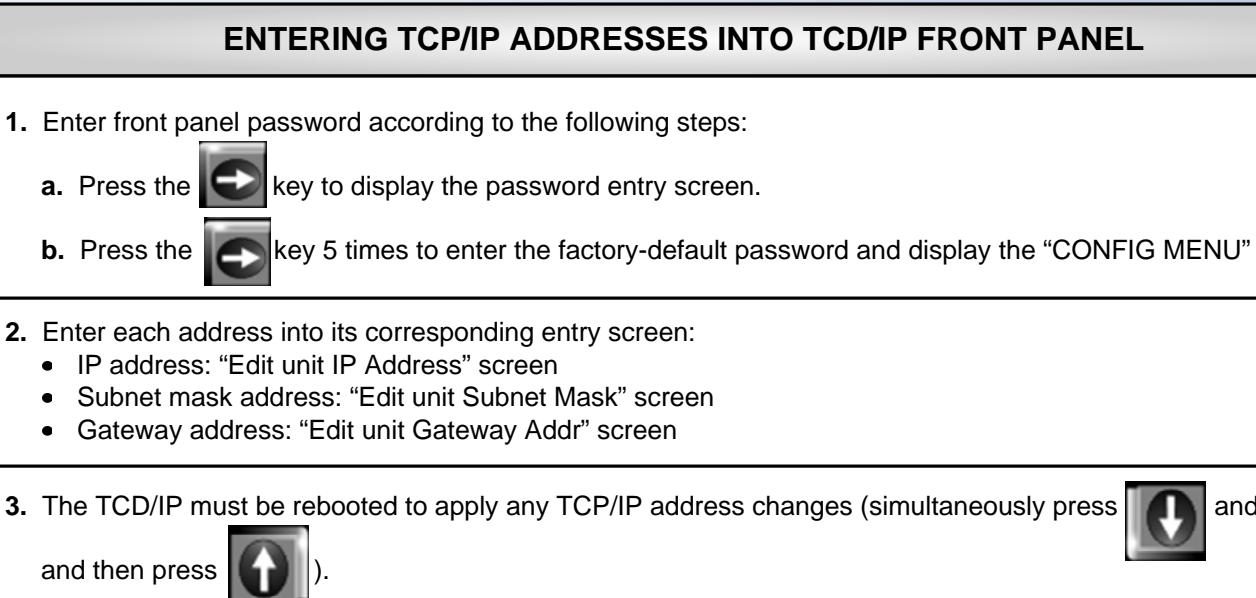

## **NETWORK ETHERNET CONNECTION**

### **Connect TCD/IP to an existing Ethernet TCP/IP Network per the following steps:**

**1.** Obtain the following from your technical support personnel or network administrator and enter into the front

**2.** Using a straight through RJ-45 Ethernet cable, connect the TCD/IP's Ethernet port (F) to a 10/100 BASE-T

**3.** Ensure the TCD/IP and PC have been properly configured for Ethernet network access by checking to see that the yellow LED above the Ethernet port is on. If the yellow LED does not turn on, check the following:

- hub or switch on the TCP/IP network.
- - Proper addresses have been entered into the TCD/IP front panel
	- Straight through cable was used to attach TCD/IP to the network

## **Connect TCD/IP directly to a PC per the following steps:**

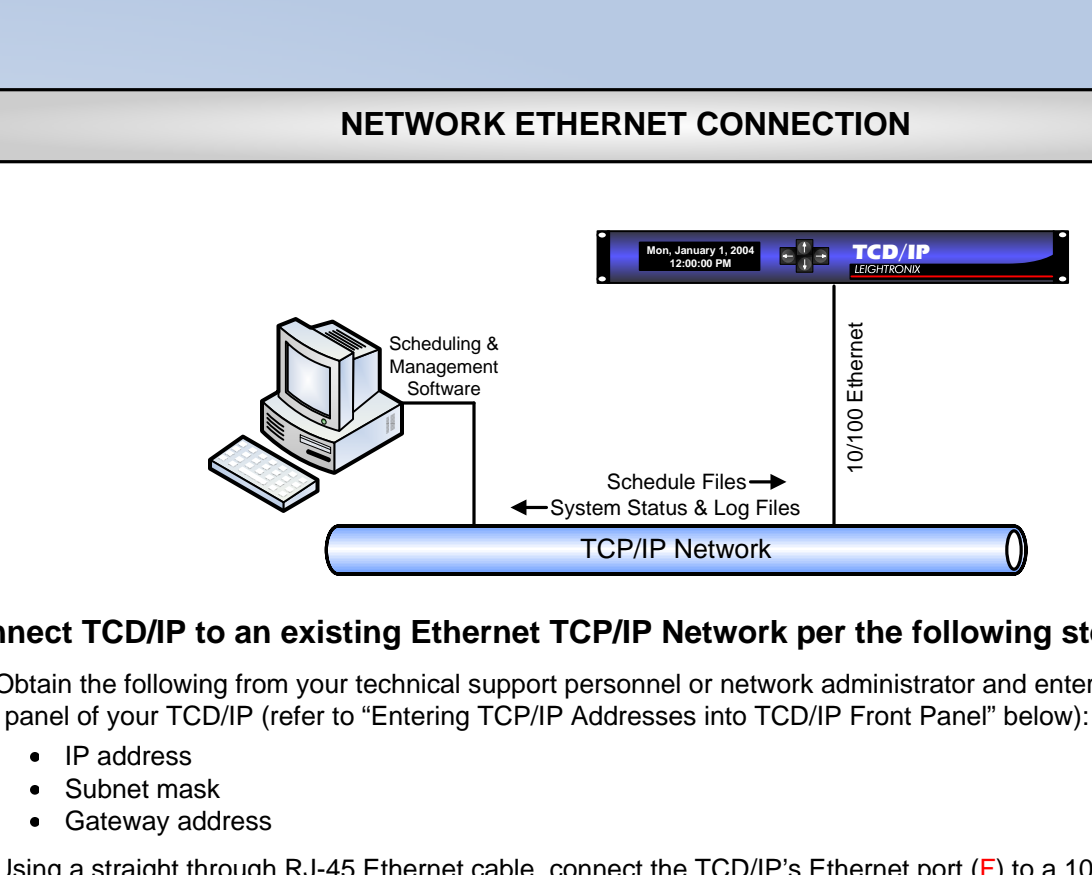

- **1.** If necessary, install and configure a 10/100 BASE-T Ethernet Network Interface Card (NIC) on the PC. Refer to the NIC documentation and technical support for further instructions.
- **2. PC NETWORKING ADDRESSES**: obtain your PC's TCP/IP networking IP address and subnet mask from Windows (see the *TCD/IP Manual* or your computer manual for more detailed instructions).
- **3. TCD/IP NETWORKING ADDRESSES**: Enter the following IP and subnet mask addresses into the front panel of your TCD/IP (refer to "Entering TCP/IP Addresses into TCD/IP Front Panel" at right):
	- IP address: one number above your PC's IP address (for ex., if your PC's IP address is 10.255.9.15, set your Controller to 10.255.9.16)
	- Subnet mask: your PC's subnet mask address
- **4.** Using a cross-over RJ-45 Ethernet cable, connect the TCD/IP Ethernet port (F) to the PC's NIC.
- **5.** Ensure the TCD/IP and PC have been properly configured for Ethernet network access by checking to see that the yellow LED above the Ethernet port is on. If the yellow LED does not turn on, check the following:
	- Proper addresses have been entered into the TCD/IP front panel  $\bullet$
	- Crossover cable was used to attach TCD/IP to PC

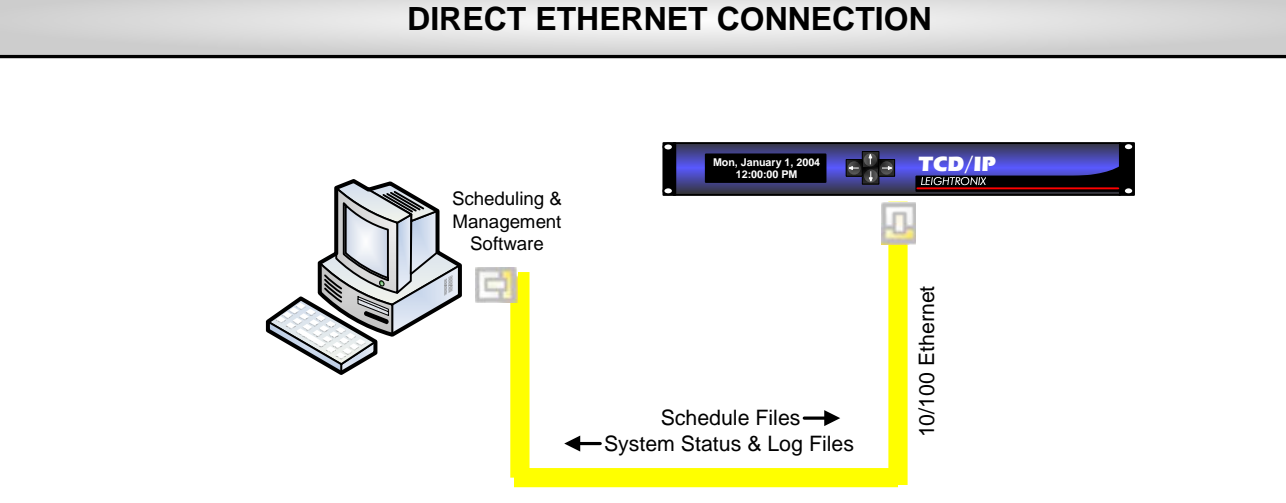

## PAGE 2

# TCD/IP INSTALLATION QUICK GUIDE

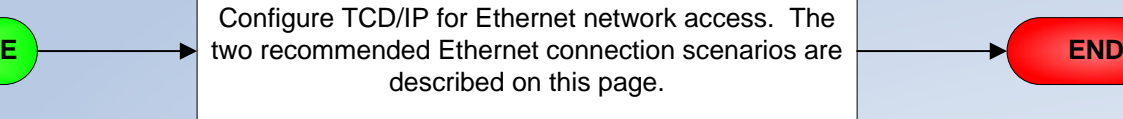

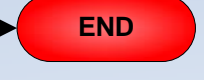

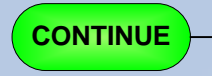

## TCD/IP CONTROL PRODUCTS *LEIGHTRONIX, INC.* 2005-08-18

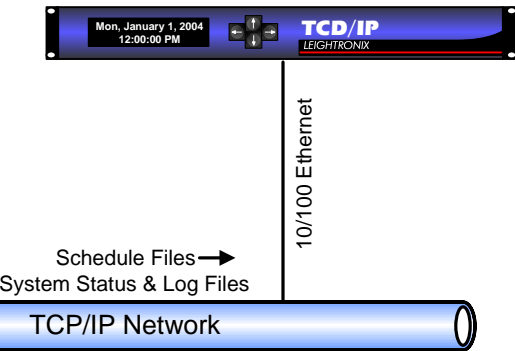

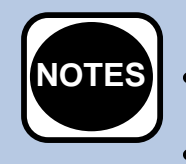